## [2018-New-Version100% Real 7130X PDF Exam Dumps 81Q Free Download in Braindump2go[45-55

2018 January New Avaya 7130X Exam Dumps with PDF and VCE Free Updated Today! Following are some new 7130X Exam Questions: 1.|2018 New 7130X Exam Dumps (PDF & VCE) 81Q&As Download:https://www.braindump2go.com/7130x.html 2.|2018 New 7130X Exam Questions & Answers Download:

https://drive.google.com/drive/folders/1QKSYaZKWPo9ZwbC-rRmP2guGYKDIX-iO?usp=sharingQUESTION 45On Avaya Session Border Controller for Enterprise (SBCE), where do you access the tool that displays SIP messages, in real time, as they pass through the SBCE?A. from Avaya Aura® System Manager, navigate to "Session Border Controller for Enterprise>; SBCE Administration" menuB. from the SBCE EMS Web ConsoleC. from the SBCE Server command line via SSH session, using PuTTYD. from the traceSIP client installed on a local PCAnswer: CExplanation:Stat the tue Tracing Tools, TraceSM, SSH to Session Manager1. Launch PuTTY (or similar client application) for a SSH session to Session Manager (port 22). Use the Session Manager IP Address (172.16.255.107).2. Log in.3. At the Session Manager command line type traceSM -x and press Enter.Note: The traceSM tool shows the SIP call flow in Session Manager.It gives insight into Session Manager's decisions.Benefit: can filter certain types of SIP messages Shows the state of the dialog Displays changes in real timeQUESTION 46For an Avaya SIP telephone, working as a Remote Worker via the Avaya Session Border Controller for Enterprise (SBCE), which IP address should be configured in the Server List of the one-X® Communicator?A. the SBCE Internal Interface allocated for Mobile Workspace EndpointB. the SBCE External Interface allocated for Mobile Workspace EndpointC. the Internal Avaya Aura® Session Manager SM100 IP AddressD. the Avaya Aura® Session Manager External Interface allocated for Mobile Workspace Endpoints. Answer: BQUESTION 47In Avaya Session Border Controller for Enterprise (SBCE) 7.x, which two configuration screens must be configured for Personal Profile Management (PPM) to be successfully downloaded to an Avaya SIP Telephone (AST)? (Choose two.)A. PPM Services Mapping ProfileB. Application RelayC. File TransferD. Reverse ProxyAnswer: AB Explanation:B: Application relays function as port forwards. Different clients require different application relays.A: An Avaya SIP phone downloads and processes a configuration file, sends out a slew of SUBSCRIBE messages, and uses something called Personal Profile Manager (PPM).Note: The PPM is a software module that runs as part of an Avaya Session Manager. It consists of a series of web services that phones use to retrieve and manage SIP related user data.

https://andrewjprokop.wordpress.com/2014/03/28/understanding-avayas-personal-profile-manager-ppm/

https://downloads.avaya.com/css/P8/documents/101028355\_QUESTION 48On Avaya Session Border Controller for Enterprise (SBCE), which statement about how to examine messages with Wireshark is true?A. You have to start and stop the .pcap file using command line.B. You can start and stop a Packet Capture in the EMS web GUI and then you can open the .pcap file with Wireshark.C. Wireshark runs directly on Avaya Session Border Controller for Enterprise (SBCE).D. They cannot be examined on this version.Answer: BExplanation:Viewing the Packet Capture with Wireshark.O. Start a Packet Capture in the EMS web GUi.1. After the capture completes, click the Capture tab.2. Double-click on the capture file name.3. The File Download window opens.4. Click Open.The Wireshark application opens the trace.Note: The Wireshark call tracing tool can be used on virtual desktop for vLabs.QUESTION 49After running the Install wizard on Avaya Session Border Controller for Enterprise (SBCE), you added a Public Outside IP address to the B1 interface. You try to ping this IP address from a PC in the same subnet but it falls.What would you do first to resolve the issue?A. Restart Applications.B. Set the Default Gateway router IP address, navigate to the Interfaces and Enable the B1 Interface.C. Reboot SBCE.D. Navigate to Device Specific Settings > Network Management > Interfaces and Enable the B1 interface.Answer: DExplanation:The interface might need to be enabled.1. The A1 and B1 interfaces display on the Network Configuration tab.

| Session Borde                                                                                                    | er Controller f | or Enterpris                               | e                        |                                               | AVAYA      |
|----------------------------------------------------------------------------------------------------|-----------------|--------------------------------------------|--------------------------|-----------------------------------------------|------------|
| Dashboard 2<br>Administration<br>Backup/Restore<br>System Management                                                                                                    | Network Manager |                                            | Interface Coeffiguration | 290-                                          | com-       |
| Global Profiles SIP Cluster Domain Policies TLS Management                                                                                                    |                 | A1 Netmask<br>255 255 0 0                  | A2 Netnask               | 81 Netmask<br>[255 255 0 0                    | 82 Netrusk |
| Ves valadgenen Ves valadgenen Ves vala |                 | 8° Address<br>(172.16.13.50<br>(10.10.13.1 | Public B                 | 0 000mag<br>(172 16 255 254<br>(10 10 255 254 | A1 Colore  |

This page was exported from - Braindump2go Free Exam Dumps with PDF and VCE Collection Export date: Fri Nov 22 7:20:54 2024 / +0000 GMT

| 2. Click on the Interface Configuration tab. | Alarms Incidents Statistics                                                                                                    | Logs Diagnostics | Users |                                                          | Settings He | lp LogOut        |
|----------------------------------------------|----------------------------------------------------------------------------------------------------|------------------|-------|----------------------------------------------------------|-------------|------------------|
|                                              | Session Border Controller for Enterprise                                                                                                    |                  |       |                                                          |             | VAYA             |
|                                              | Dashboard Administration<br>Rackup Restore<br>S. A. Aug. A. Res<br>9 Global Pratmeters<br>9 Global Profiles<br>9 SIP Cluster<br>9 Donain Policies<br>9 TLS Management<br>• Device Specific Settings<br>Network<br>Management |                  |       | Disabled<br>Disabled<br>Disabled<br>Disabled<br>Disabled |             | Toggie<br>Toggie |

3. Click the Toggle link for both the A1 and the B1 interfaces. The Administrative Status for both A1 and B1 changes to Enabled References: Avaya Aura Session Border Controller Enterprise Implementation and Maintenance (2012), page 204QUESTION 50 What are the three components of Avaya Aura® Messaging (AAM)? (Choose three.)A. Messaging DistributorB. Application ServerC. Messaging StoreD. AxC/DirectoryE. SM100 ModuleAnswer: BCDExplanation:The AXC connector is always co-resident with the Avaya message store.

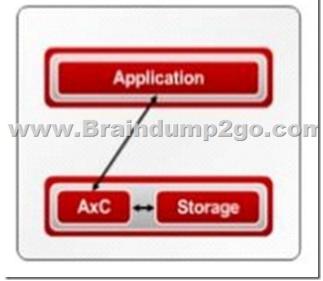

https://downloads.avaya.com/css/P8/documents/100172127QUESTION 51In Avaya Aura® System Manager, how is Avaya Aura® Messaging (AAM) added to the list of Managed Elements?A. It is added when you configure the AAM SIP Entity in SMGR.B. It is automatically added during the enrollment process.C. It can only be manually added.D. It is automatically added using initTM -f command on the Command Line Interface of AAM.Answer: CQUESTION 52In Avaya Aura® Messaging (AAM) 6.3, how many Call Answering Ports can one Application Server support?A. up to 100 PortsB. up to 10 PortsC. up to 1000 PortsD. up to 10000 PortsAnswer: AExplanation:The Call Answer Ports range is 2-100.

https://downloads.avaya.com/css/P8/documents/100112131QUESTION 53An Avaya Aura® Messaging (AAM) server intended to store Voice Messages in Avaya Message Store Mode, and you are configuring that server for integration with an Avaya Aura® Core.In Messaging Administration > Server Settings > Server Role/AxC Address, which Server Role must be chosen at the "Roles for this server" field?A. Application OnlyB. Storage OnlyC. Storage & ApplicationD. AMSMAnswer: CExplanation: Incorrect Answers:B: When you select a storage-only role for the server, SMI does not display the following pages, which are specific to the application role:\* Server Information: Voice Channels (Application), and Cache Statistics (Application) Etc. https://downloads.avaya.com/css/P8/documents/101013158QUESTION 54To which other component does the Avaya Aura® Application Enablement Services (AES) Switch Connections connect?A. Avaya Aura® Media Server (AAMS) using H.323B. Avaya Aura® Session Manager (SM) using SIPC. Avaya Aura® Communications Manager (CM) using SIPAnswer: CExplanation:Adding a switch connectionThe procedure include the following steps:1.From theAE Services Management Console main menu, select Communication Manager Interface > Switch Connections.2.

On the Switch Connections page, in the Add Connection field, type a switch connection name (for example Switch1)For the Secure H323 Connection check box, do one of the following:\* For Communication Manager6.3.6 or later and TLS for the H.323 Signaling Channel (normally associated with FIPS Mode), select the Secure H323 Connection check box.\* For any previous release of Communication Managerwithout TLS for the H.323 Signaling Channel, uncheck the Secure H323 Connection check box.Etc. https://downloads.avaya.com/css/P8/documents/100171737QUESTION 55What is the process for establishing a command line session to the AES Management IP Address, and logging in with the default account and default password?A. Use PuTTY to Rlogin to > AES Management IP Addr > using port 21, then enter login=admin password=admin.B. Use PuTTY to SSH to > AES Management IP Addr > using port 22, then enter login=craft password=crftpw.C. Use PuTTY to SSH to > AES Management IP Addr > using port 22, then enter login=cust password=custpw.D. Use PuTTY to SSH to > AES Management IP Addr > using port 22, then enter login=cust password=custpw.D. Use PuTTY to SSH to > AES Management IP Addr > using port 22, then enter login=cust password=custpw.D. Use PuTTY to SSH to > AES Management IP Addr > using port 22, then enter login=cust password=custpw.D. Use PuTTY to SSH to > AES Management IP Addr > using port 22, then enter login=cust password=custpw.D. Use PuTTY to SSH to > AES Management IP Addr > using port 22, then enter login=cust password=custpw.D. Use PuTTY to SSH to > AES Management IP Addr > using port 22, then enter login=cust password=custpw.D. Use PuTTY to SSH to > AES Management IP Addr > using port 22, then enter login=cust password=custpw.D. Use PuTTY to SSH to > AES Management IP Addr > using port 22, then enter login=cust password=custpw.D. Use PuTTY to SSH to > AES Management IP Addr > using port 22, then enter login=cust password=custpw.D. Use PuTTY to SSH to > AES Management IP Addr > using port 22, then enter login=cust password=cu